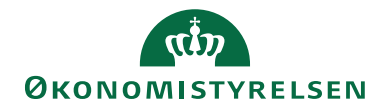

# HUSKESEDDEL TIL ADMINISTRATION KONTERINGSFORSLAG TIL TRANSAKTIONER VIA KATEGORIKODER

Denne vejledning beskriver hvorledes man sætter RejsUd op til automatisk at foreslå en omkostningstype af-hængig af hvad det er for en type transaktion der tilgår systemet.

Til hver transaktion fra enten kreditkort eller fra CWT, tildeles der en kategorikode. Kategorikoden eller Mer-chant Category Codes, er koder, der bliver tildelt forretninger, der modtager betalinger med kreditkort. Selve den tildelte kode baserer sig på hvilken type erhverv/handel, den modtagende forretning beskæftiger sig med.

Der eksisterer en international liste over, hvilke koder, der bruges i forhold til hvilken type af erhverv/handel der har afsendt transaktionsposten.

Derudover fremsender Carlson Wagonlit Travel også en kategorikode i forhold til hvad man har købt hos CWT. Der fremsendes således en specifik kode hver gang der er tale om en flyrejse og en anden kode når der er tale om Management fee.

I RejsUd kan man tilknytte disse kategorikoder en omkostningstype som forslagsværdi.

Resultatet vil så fremadrettet være at når der dukker transaktioner op med kategorikoder der er foretage op-sætning for i RejsUd, så vil RejsUd indsætte en forslagsværdi for Omkostningstypen.

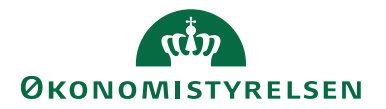

## Opsætning af kategorikoder

Du kan vælge at opsætte kategorikoder for både de almindelige kreditkorttransaktioner og for transaktionerne som Carlson Wagonlit Travel, CWT fremsender med deres egne specifikke koder pr. transaktion.

Du kan finde en liste med koderne for henholdsvis kreditkort (MCC koder) og fra CWT i slutningen af denne vejldning.

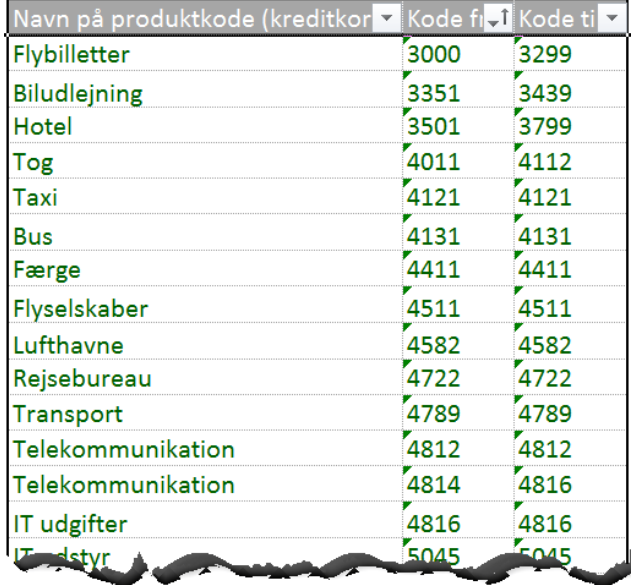

#### Vælg RejsUd applikationen

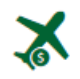

#### Under *Administration*, vælges Administrationsikonet

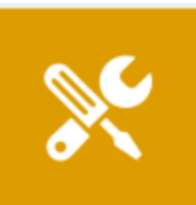

**Administration** Administrér opsætning, brugere, kontering og stamdata.

### Under systemopsætning og – indstillinger, vælges kreditkortadministration  $\rightarrow$

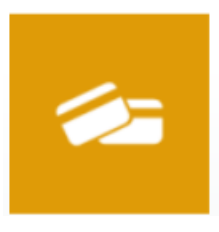

**Kreditkortadministration** Administrér den automatiske allokering af transaktioner til brugere og tilknytning af omkostningstype.

# Tilføj omkostningstyper til kategorikode

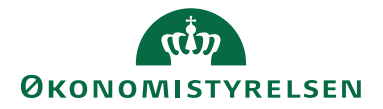

Derefter vælges fanen kategorikoder

Nu kan man tilknytte omkotningstyper til kategorikoderne.

Det er muligt at opsætte omkostningstyper pr. kategorikoder.

Man kan tilføje en enkelt kategorikode til en omkostningtype  $\rightarrow$ 

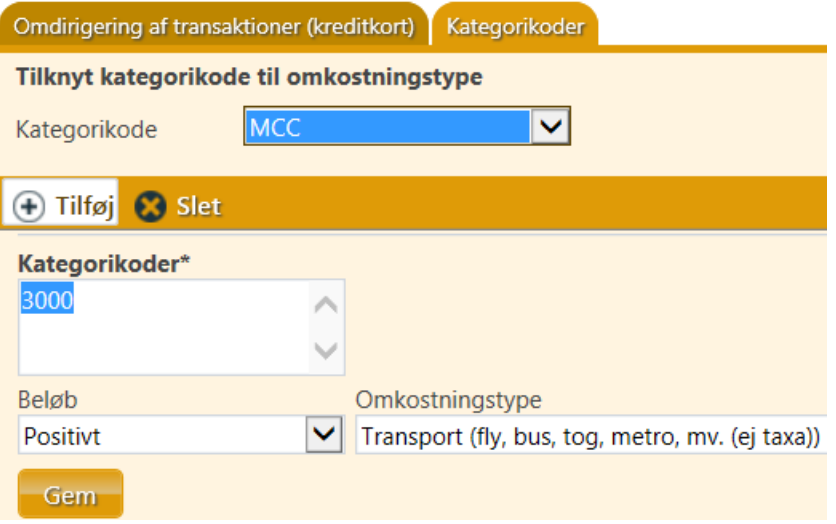

Eller man kan tilføje flere kategorikoder til samme omkostningstype. Intervaller opsættes med tankestreg  $\rightarrow$ 

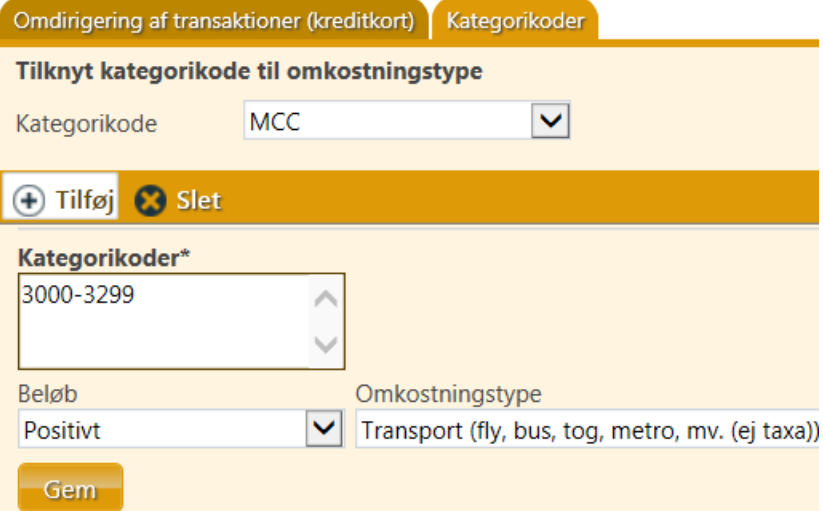

Man kan også tilknytte flere enkelte kategorikoder som ikke liger i forlængelse af hinanden til samme omkostningstyper. Dette gøres ved at separere dem med et komma  $\rightarrow$ 

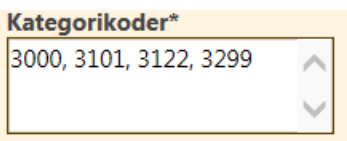

Man kan også tilknytte en kombination af intervaller og enkelte kategorikoder  $\rightarrow$ 

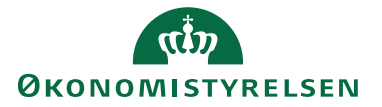

# Kategorikoder\* 3000-3299, 4011-4112, 4134, 4789

**BEMÆRK:** Når man har anvendt en Omkostningstype, fjernes den fra mulige valgmuligheder. Dette kan være et problem hvis man ønsker at henvise til den samme omkostningstype både på transaktioner fra CWT og SEB Eurocard (MCC). **Se under afsnittet Tilknyt kategorikode fra CWT og MCC på samme omkostningstype.** 

Kategorikoder [3000 - 3299), [4011 - 4112), 4134, 4789

## Specielt ved kategorikoder til CWT

Da kategorikoderne fra Carlson Wagonlit Travel – CWT, ikke er numeriske, altså IKKE er et tal, men et bogstavskombination, så kan man ikke opsætte et interval, men må i stedet for indtaste alle de kategorikoder som skal henvise til samme omkostningstype med et komma som separator  $\rightarrow$ 

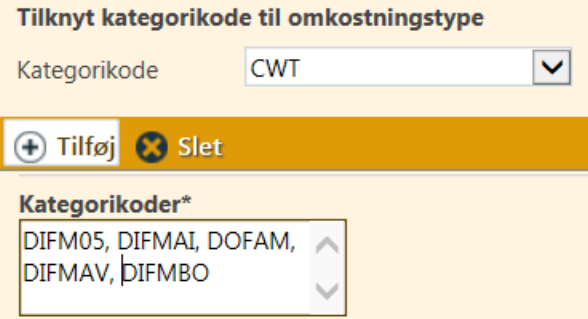

## Tilknyt kategorikode fra CWT og MCC på samme omkostningstype

Hvis man ønsker at knytte både MCC og CWT koder til en og samme omkostningstype, er det vigtigt at de tilknyttes i den rigtige rækkefølge. Først opsættes det for MCC koder og dernæst CWT. Hvis man fx vælger at tilføje "MCC > 3501 > Hotel/overnatning og klikker "gem", så forsvinder omkostningstypen "Hotel/overnatning" ganske vist fra listen omkostningstyper, også selvom man skifter til kategorikoder "CWT"  $\rightarrow$ 

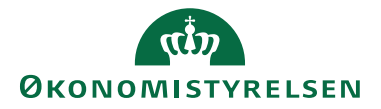

B

## Administration **ADMINISTRATION FAKTURA & REJSUD DATAADMINISTRATION** H<sup>h</sup>yedmenu > Administration > Kreditkortadministration Omdirigering af transaktioner (kreditkort) Kategorikoder Tilknyt kategorikode til omkostningstype  $\blacktriangledown$ MCC Kategorikode + Tilføj + Slet Kategorikoder\* 3501 Beløb Omkostningstype Hotel, Overnatning (ekskl. morgenmad) Positivt  $\checkmark$  $\checkmark$ Gem Listen er tom

#### Resultat MCC  $\rightarrow$

,

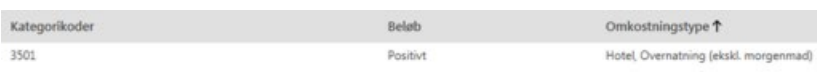

Hvis man herefter går et trin tilbage til administrationsoversigten  $\rightarrow$ 

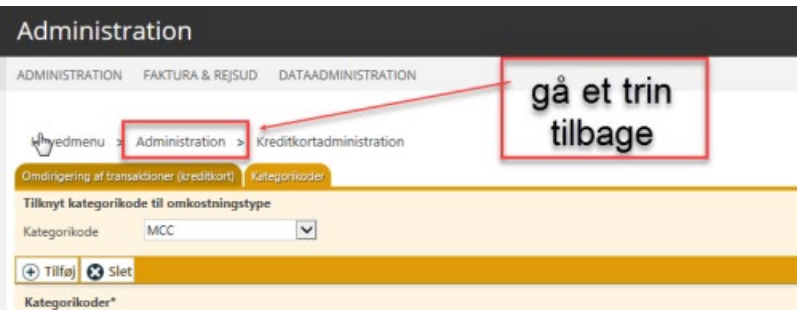

Og dernæst igen ind under "Kreditkortadministration – Kategorikoder" genindlæses listen af omkostningstyper, så man kan opsætte koden for CWT  $\rightarrow$ 

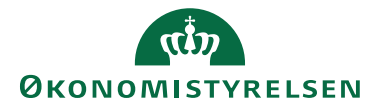

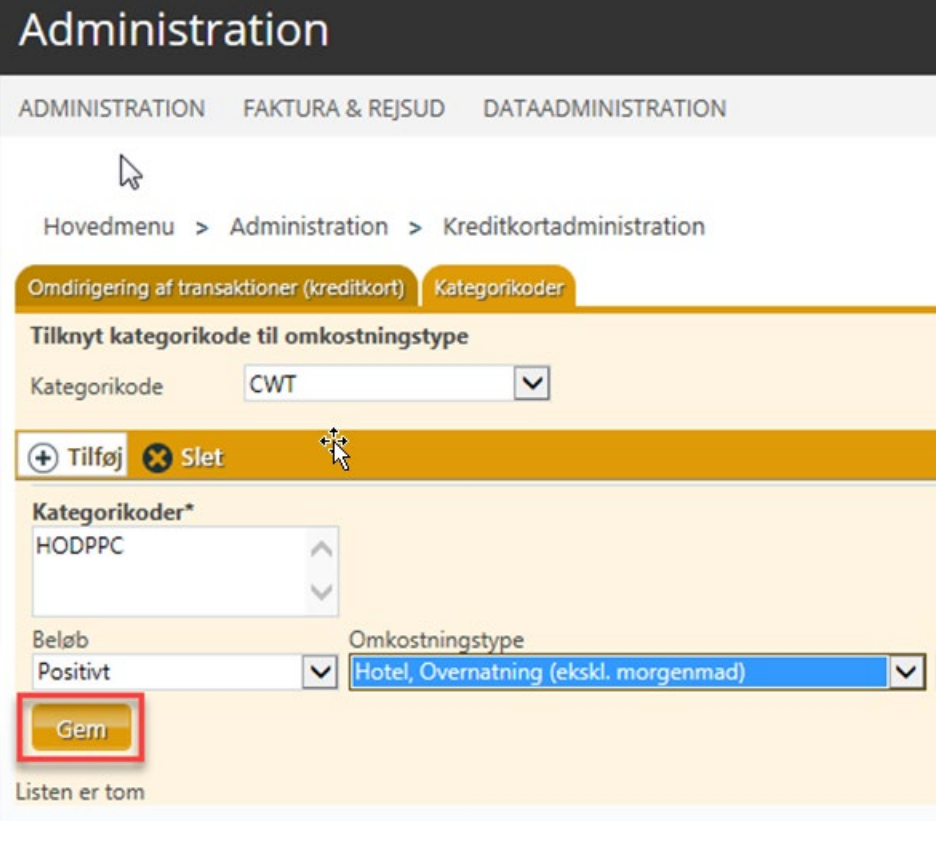

## Resultat CWT  $\rightarrow$

![](_page_5_Picture_35.jpeg)

Nu er der opsatkoder for både MCC og CWT på samme omkostningstype.

### Negative transaktioner

Bemærk at der skal foretages opsætning såfremt man ønsker at negative transaktioner også skal trigge på en bestemt omkostningstype.

![](_page_5_Picture_36.jpeg)

Opsætningen adskiller sig ved at man skal vælge at den gælder for negative beløb samt at man kun opsætter omkostningstyper der har Adfærd = Tilbagefør transaktion = Omkostningstyperne med "X-" foran

![](_page_6_Picture_0.jpeg)

![](_page_6_Picture_85.jpeg)

# **MCC koder (SEB):**

![](_page_6_Picture_86.jpeg)

![](_page_7_Picture_0.jpeg)

![](_page_7_Picture_327.jpeg)

![](_page_8_Picture_0.jpeg)

![](_page_8_Picture_235.jpeg)

# **CWT koder:**

![](_page_8_Picture_236.jpeg)

![](_page_9_Picture_0.jpeg)

![](_page_9_Picture_233.jpeg)

![](_page_10_Picture_0.jpeg)

![](_page_10_Picture_255.jpeg)

![](_page_11_Picture_0.jpeg)

![](_page_11_Picture_253.jpeg)

![](_page_12_Picture_0.jpeg)

![](_page_12_Picture_233.jpeg)

![](_page_13_Picture_0.jpeg)

![](_page_13_Picture_235.jpeg)

![](_page_14_Picture_0.jpeg)

![](_page_14_Picture_235.jpeg)

![](_page_15_Picture_0.jpeg)

![](_page_15_Picture_182.jpeg)